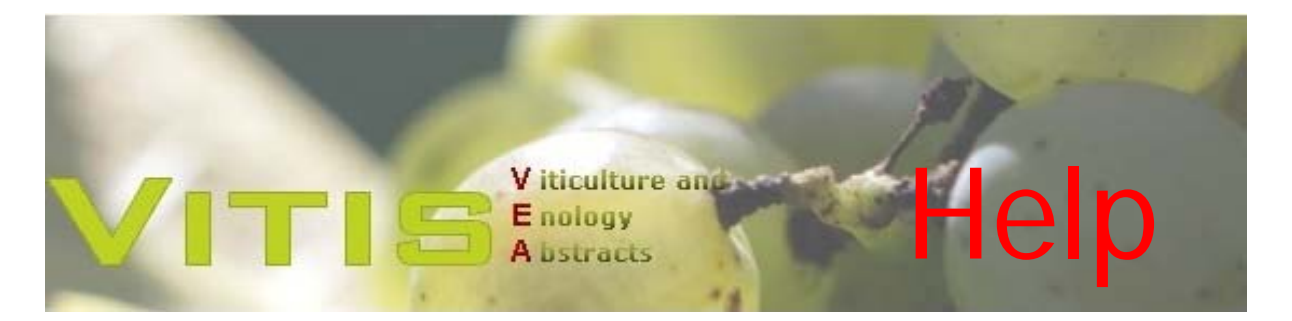

VITIS-VEA is an international English-language literature database in the field of viticulture covering morphology, physiology, biochemistry of grapevine, soil science, genetics and grapevine breeding, phytopathology and grapevine protection, cellar techniques, economics of viticulture and oenology, oenology and microbiology of wine from 1969 onwards. Back-files of the periodical VITIS – Journal of Grapevine Research date until 1957.

# **Homepage**

V iticulture an chungsinstitut für Kult Enology A bstracts Easy search form with examples base Description Search fo Advanced Search Search Clear Informationsdienst Praxis Search options: Results: wine wine, wine medium, wine quality etc. Additional Resourc vine resistance vine AND resistance Contact vine, resistance vine OR resistance Disclaime **Boolean Full-Text Ser** help  $A$  Login Basic search form with all boolean **Navigation**  $>>$  Deuty operators frame VITIS-VEA is an international English-language literature database in the field of viticulture. Publications are accessible on the following areas: German version Morphology, physiology, and biochemistry of grapevine, soil science, genetics and grapevine breeding,<br>phytopathology and grapevine protection, cellar techniques, economics of viticulture and enology, enology,<br>microbiology

The homepage can be found at [http://www.vitis-vea.de.](http://www.vitis-vea.de/)

## **Doing easy searches**

In the centre of the page you find an easy search form. Just enter your search terms separated by a blank. Articles containing all your search terms will be searched for (e.g. vine resistance: all articles containing both wine AND resistance. Truncations will be added automatically, e.g. vine, vineyard etc.). If you join search terms by a comma, articles containing one or more of your search terms will be searched for (e.g. vine,resistance: all articles containing either vine, OR resistance OR both vine and resistance).

By clicking on "Boolean Full-Text Search" you will have more Boolean operators at your disposal for your search (see explanation below).

### **Navigation Frame**

To the left of the page you can navigate to different pages of the database, with the home page on the top, followed by a description of the database, an advanced search form, search and printing options for articles in German (Informationsdienst Praxis, see help file in the German version of the database), a link collection, a contact form, the disclaimer and the login for internal database administration. Below the navigation frame you find the link to the German version of the database.

#### **Boolean Full-Text Search**

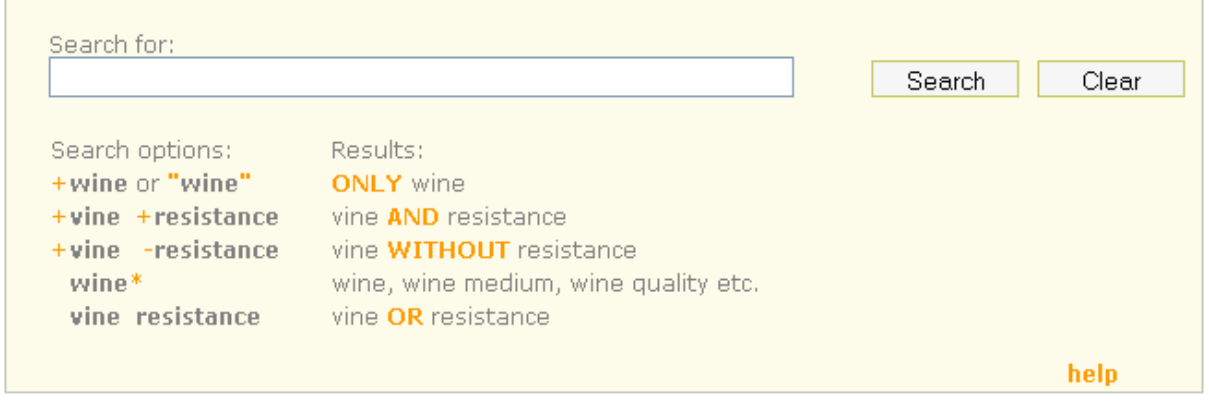

Like in the easy search form on the home page you have one field to enter search terms. The difference is that entered search terms are not automatically truncated, please add an asterisk at the end of your search term if you want to automatically search for different endings of your term (e.g. vin\*: search for vine, vineyard, vintage etc.). You have the Boolean operators AND (+vine +resistance = articles with both vine AND resistance), OR (vine resistance = articles with either vine OR resistance, OR vine and resistance), NOT (+vine –resistance = articles with vine, but without resistance) at your disposal. Please note that Boolean operators must be

placed before the search term without blank. Different search terms, however, must be separated by a blank.

### **Hit list**

After you hit the "search" button, you receive a list of the search hits with an export menu at the bottom of the page. You can browse through the list and select individual articles. For export of the selected articles, the export menu gives you further options. If you already have selected individual articles, please skip the first point of the export menu. If you prefer to export the whole list, you can select all articles. You can undo this by clicking "deselect". You can choose if you want to export the whole article or only bibliographic data (title, authors, journal, pages) plus an abstract, if available. Selected articles can be exported as text, as Excel-file or as Reference Manager-file. You start exporting by hitting the "export" button.

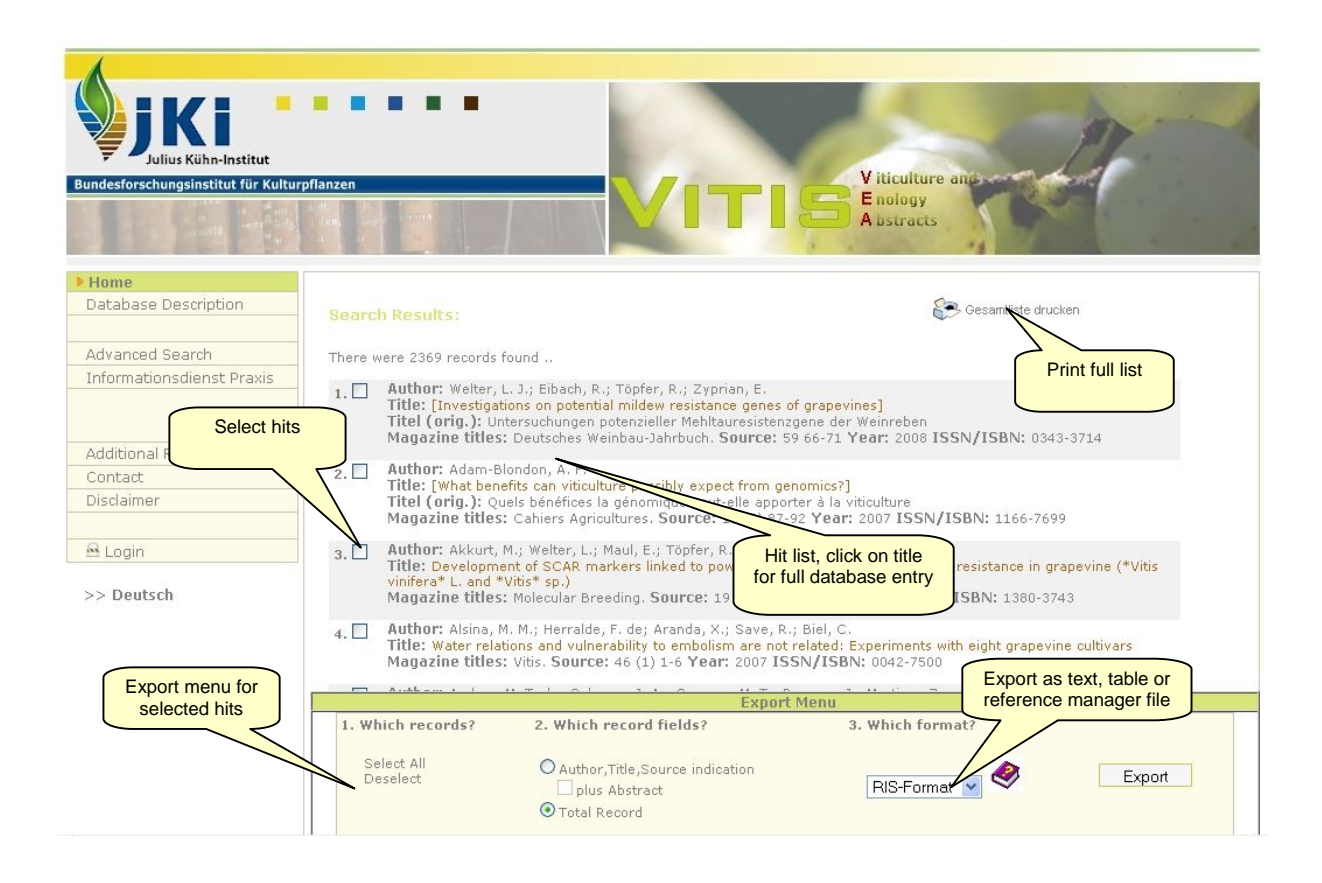

If you want more information on an article when browsing through the list, you can click on the highlighted title. A pop-up window is shown with the full entry of the article in the database. You may have to enable pop-ups for this feature. Please note that not more than one pop-up window is opened by the database. If you choose not to close the pop-up window of an article, this window will be refreshed with new content when you click on the highlighted title of another article in the hit list and the

window may not pop up automatically then. You will have to click it up manually from the taskbar.

The page can be printed by hitting the "print" button on the upper right side of the pop-up window. Content in the window is displayed in black. Highlighted content provides links to external information (DOI: abstracts at publisher's website and access to full text if you or your institution hold a subscription with the publisher) or to the full text as pdf.

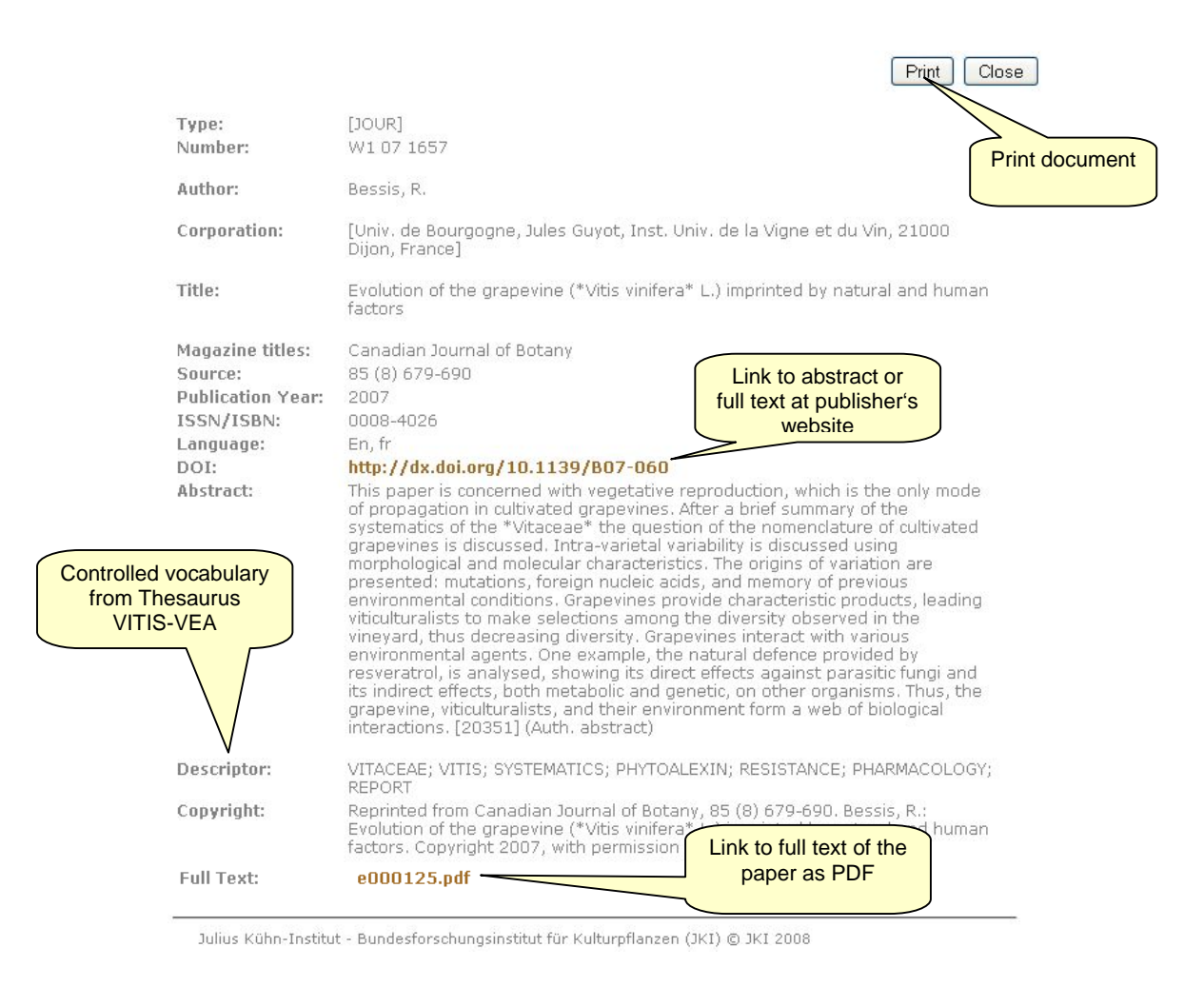

# **Advanced search**

If you have a more sophisticated search to do, please click on "advanced search" on the navigation frame. You will receive a search form with multiple entry fields, the possibility of narrowing search to e.g. title, authors, abstract of an article, the possibility to search with controlled vocabulary of the **Thesaurus VITIS-VEA** and Boolean operators to join the entry fields.

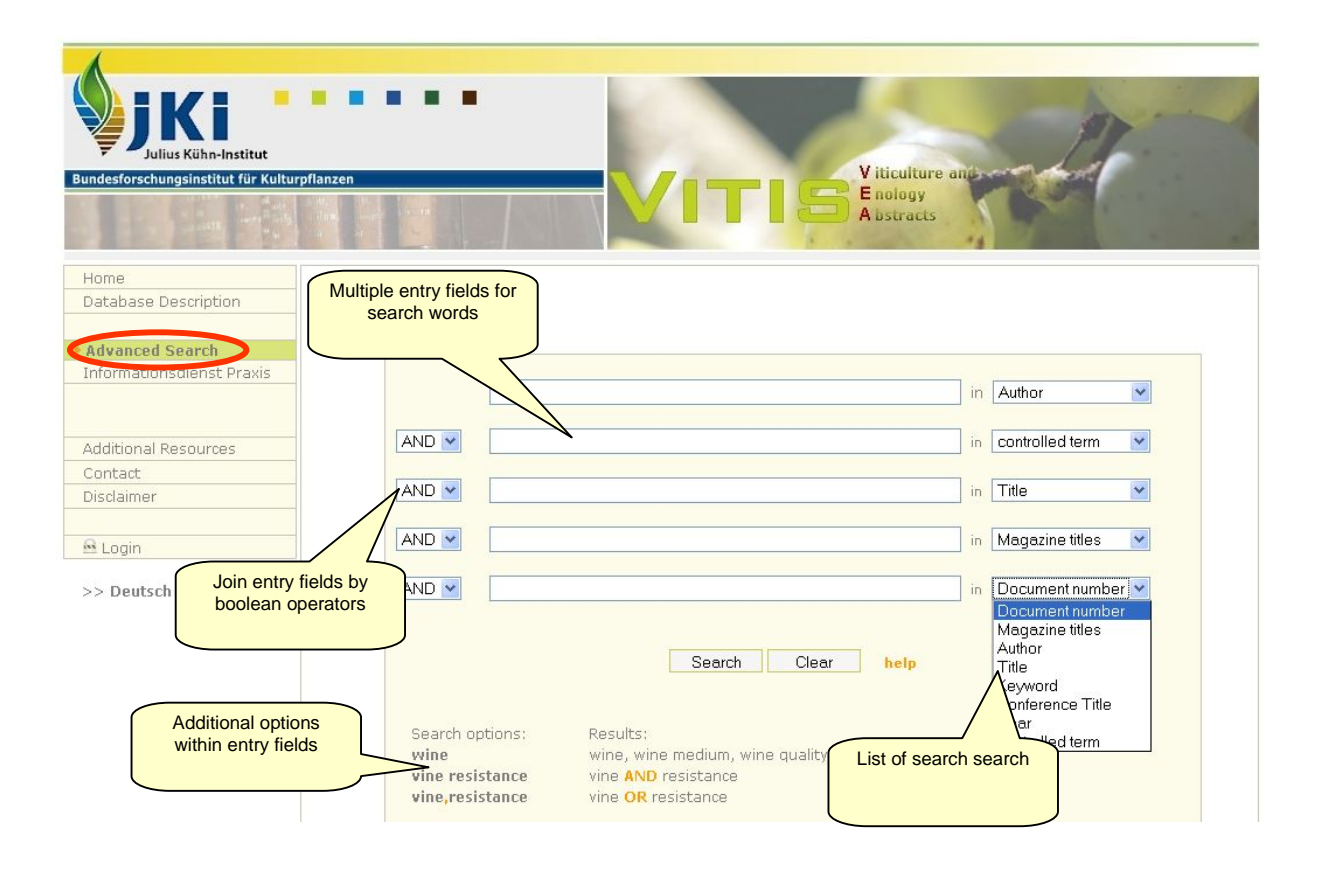

Please enter your search terms into the entry fields. Behind the field you have a pulldown menu from which you can narrow to a search by journal title, author, title, conference title, year, document number and controlled vocabulary from the thesaurus VITIS-VEA. For a search all over the fields of the database please select "Keyword" from the pull-down menu. Within the entry field you can enter multiple search words and join them by Boolean operators AND / OR as in the simple search above. By default, the multiple entry fields are joined by Boolean operator AND. You can change this (OR, NOT) by the pull-down menu to the left of the entry field. The search starts by hitting the "search" button. You will receive a hit list like in the easy [search \(see above\)](http://www.jki.bund.de) 

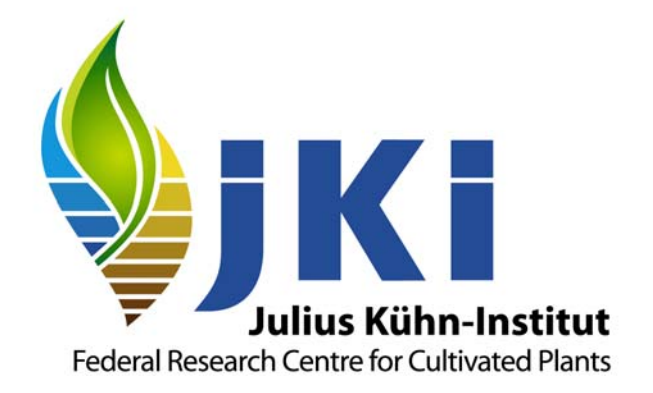

[Institute for Grapevine Breeding Geilweilerhof,](http://www.geilweilerhof.de/) Information Centre Vine and Wine, 76833 Siebeldingen, Germany; Dr. Werner Köglmeier. Version: 15.1.2009